日本スポーツマスターズ2024水泳競技

WebSWMSYS(日本水泳連盟 Web 競技者登録/エントリーシステム)による大会エントリー手順書

本手順書は、WebSWMSYS を使用して加盟団体でエントリーを行うための操作手順書です。

[WebSWMSYS エントリー上の留意事項]

■年齢基準日:2024年12月31日現在の満年齢です。

※(一社)日本マスターズ水泳協会の年齢基準日と同じです。

1.日本スポーツマスターズ用団体(日本スポマス用団体)を作成します。

※既に作成済みであれば、その団体を使用してください。

- (1)各加盟団体権限にて WebSWMSYS にログインする。
- (2)各加盟団体にて以下の設定で団体を作成する。 団体区分:第2区分、団体種別:その他、登録費有無:無償 例)団体番号:1399M、団体名:東京都 ※略称は国スポと同様です。
- 2.競技者の登録(上記団体から大会にエントリーする競技者を登録します。)
	- (1)既に日本水泳連盟の第1区分又は第2区分に正規に競技者登録を完了している選手は、上記で 作成した日本スポマス用団体の「エントリー用登録」に登録をしてください。 ※既に第2区分で正規登録している方は、この日本スポマス用団体に正規登録しますと同一区分 の異動登録(引き抜き)扱いになってしまいます。必ずエントリー用登録で登録するようにし てください。
	- (2)日本水泳連盟に登録をしておらず、(一社)日本マスターズ水泳協会に登録している競技者は、 上記で作成した日本スポマス用団体に新たに「正規登録」に登録をしてください(ランキングに 反映させるため)。

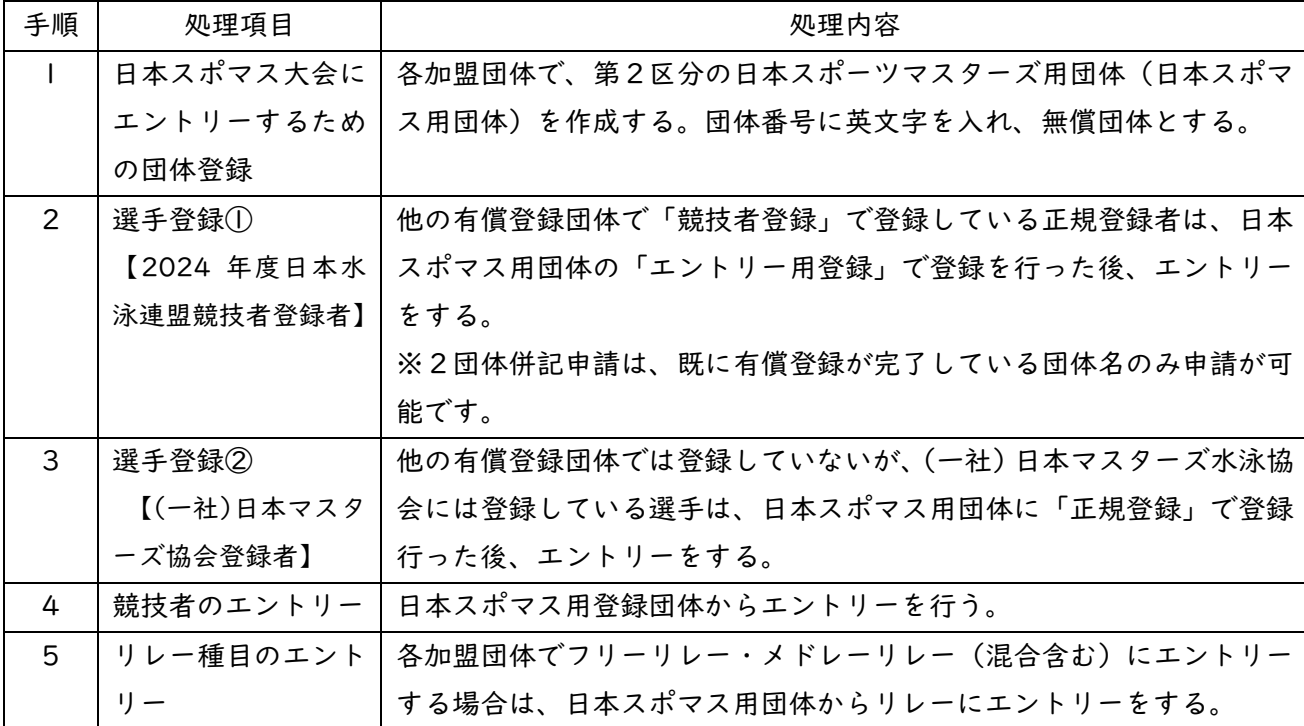

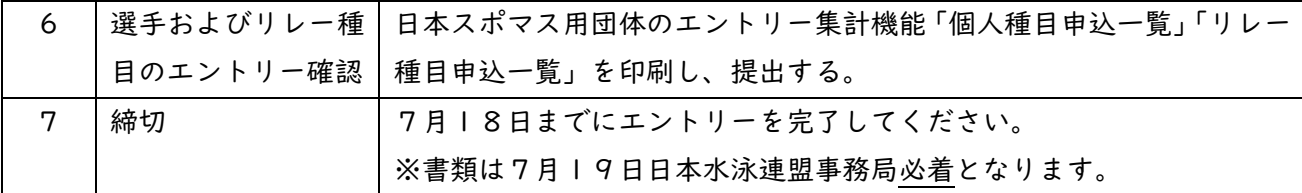

## 処理内容

1.団体登録(年度更新を含む)

新規登録の場合:以下の設定にて、新規の団体登録を行ってください。

団体区分:第2区分、団体種別:その他、登録費有無:無償

昨年度までに登録済であれば、その団体を使用してください(改めての新規作成は不要です)。

- (1)ブラウザの URL 欄に「<https://webswmsys.swim.or.jp/>」を入力する。
- (2)各加盟団体(都道府県)のユーザIDとパスワードでログインする。
- (3)本年度に登録年度を更新する。

※大会にエントリーできる団体種別は、「その他」のみです。

その他以外に設定された場合、日本スポーツマスターズ大会は表示されません。

2.選手登録①【2024 年度日本水泳連盟競技者登録者】

既に(公財)日本水泳連盟に本年度有償競技者登録をしている選手を登録する。

(1)第1区分/第2区分のいずれかに有償で正規登録している選手は、エントリー登録で登録を行う。

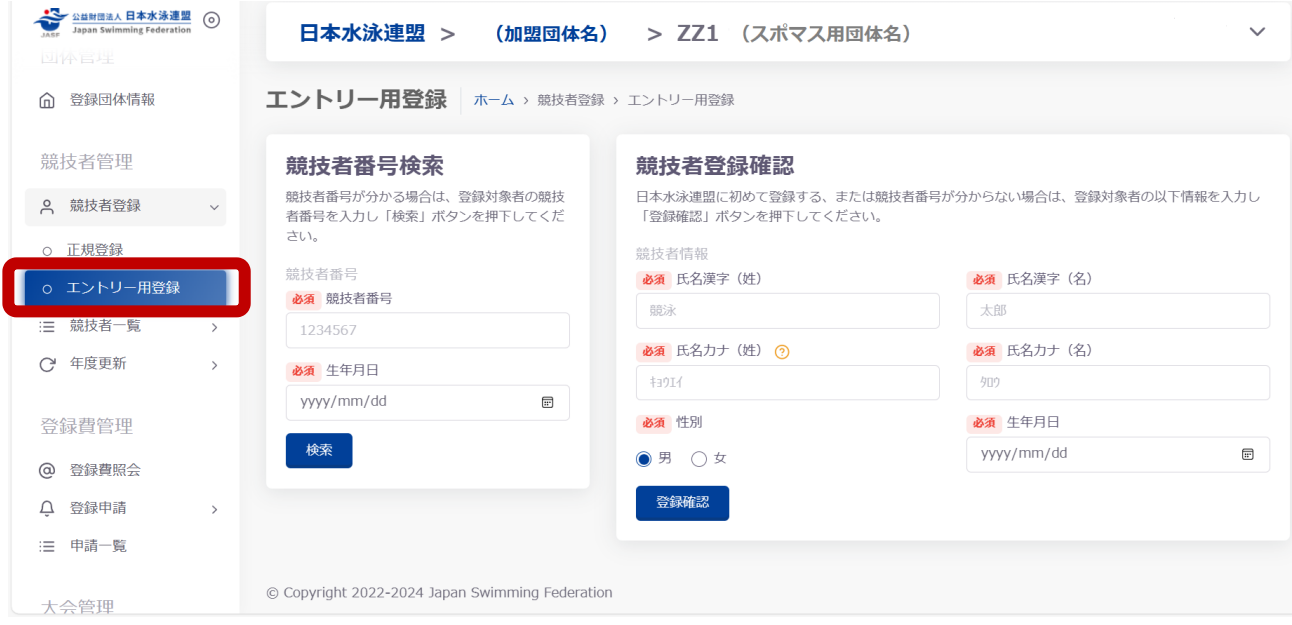

・競技者管理の「エントリー用登録」で登録する。

3. 選手登録②【(一社)日本マスターズ協会登録者】

(公財)日本水泳連盟に本年度有償競技者登録をしていないが、(一社)日本マスターズ水泳協会に 登録している選手を登録する。

(1)第1区分/第2区分のいずれかに有償で正規登録していない選手は、スポマス用団体に正規登録 で登録を行う。

・競技者管理の「正規登録」で登録する。

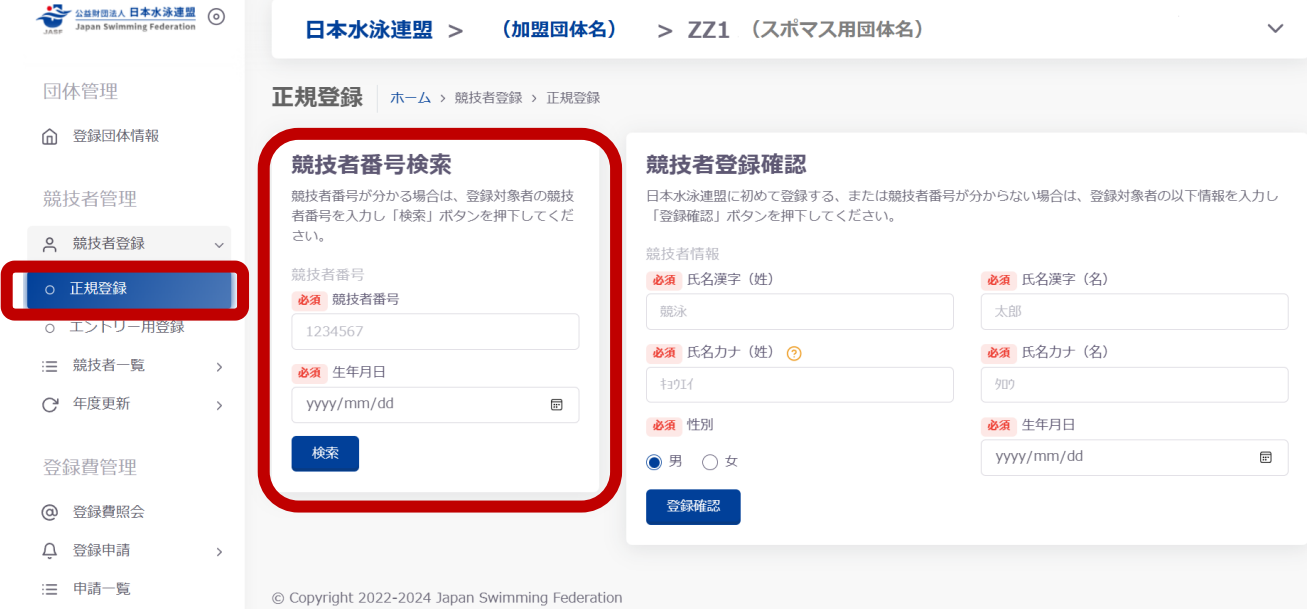

・競技者番号を確認の上、「競技者番号検索」から登録する。

4.競技者のエントリー

スポマス用登録団体からエントリーを行う。

(1)大会管理の「大会エントリー」>「競泳」>日本スポーツマスターズ2024水泳競技(7024705) の「エントリー」をクリックする。

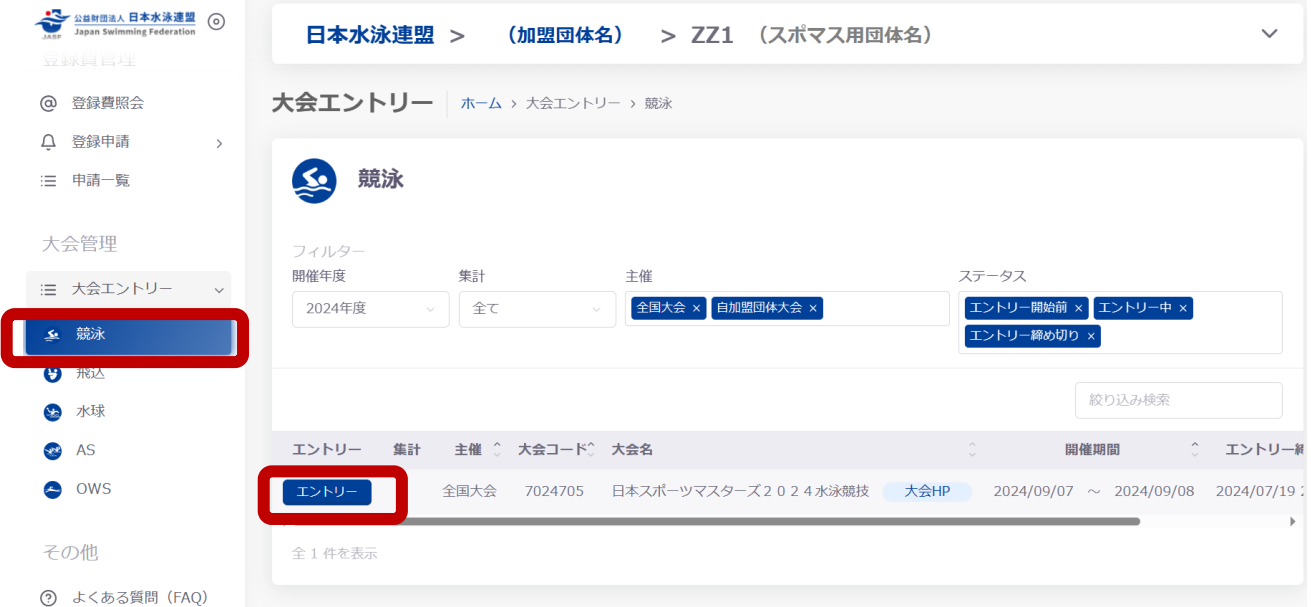

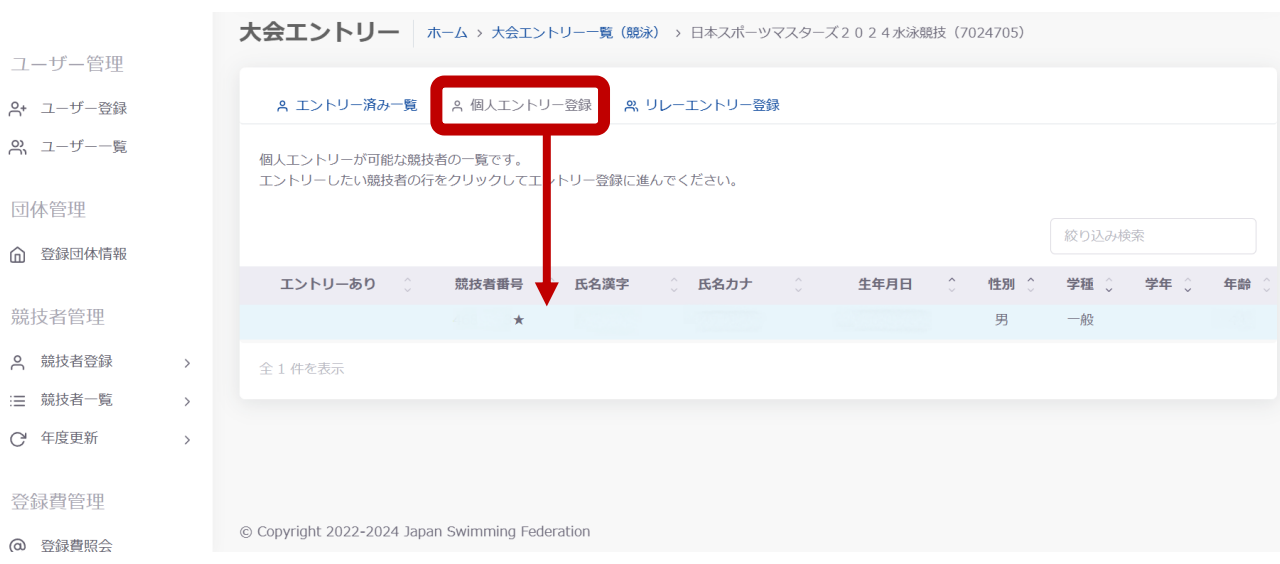

(2)「個人エントリー登録」タブ>登録した選手をクリックする。

(3)エントリーする種目、距離、使用タイムを確認し、「追加」ボタンをクリックする。

種目確認後、下部「エントリー保存」をクリックする。

【重要】クラスは「未設定」のままにしておくこと。(大会集計時、生年月日から自動割り振りします) ※使用タイムはベストタイム(昨年度大会以降の公認記録)の他、手入力も可能です。

【エントリータイムの入力例】(半角を使用)

- ■30秒05の場合→30.05
- ■1分10秒10の場合→110.10

分と秒の間は続けて入力する。秒と1/10秒の間はピリオド(ドット)を入力する。

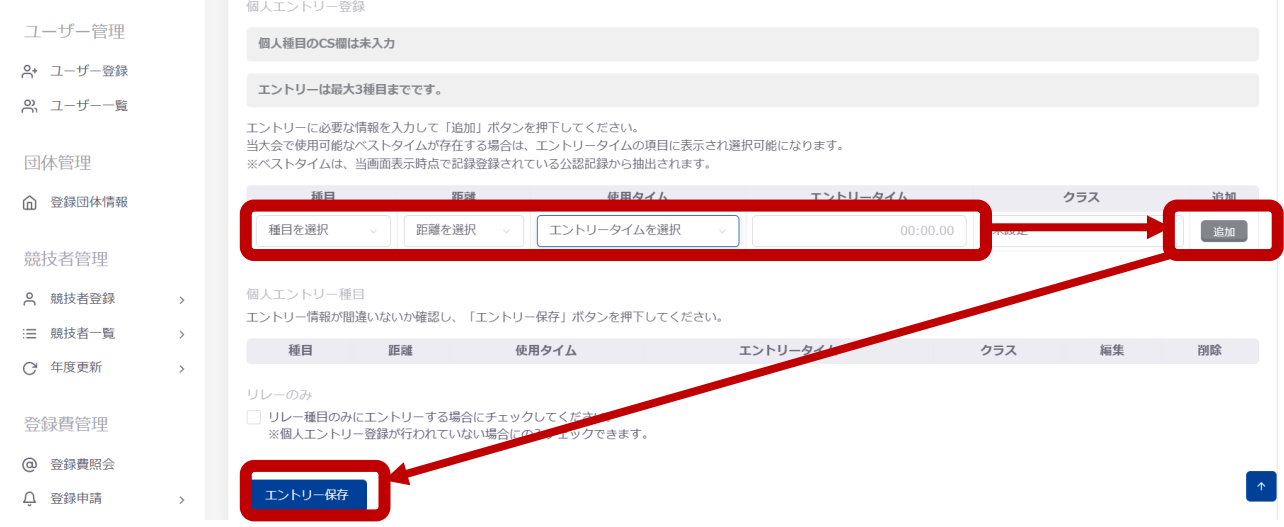

(4)2団体併記を申請する場合は、以下の手順で登録を行う。

※個人エントリー後に行うこと。

①4(1)の手順で「エントリー済み一覧」を表示し、2団体併記「編集」ボタンをクリックする。

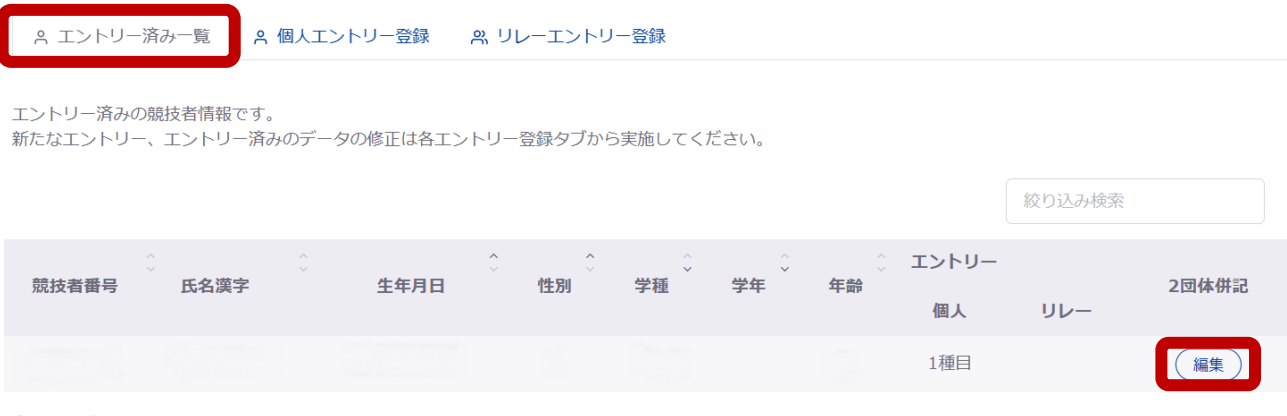

全1件を表示

 ②「2団体併記を希望する」にチェックを入れ、併記を希望する団体を1つ選択し、「登録」ボタン をクリックする。

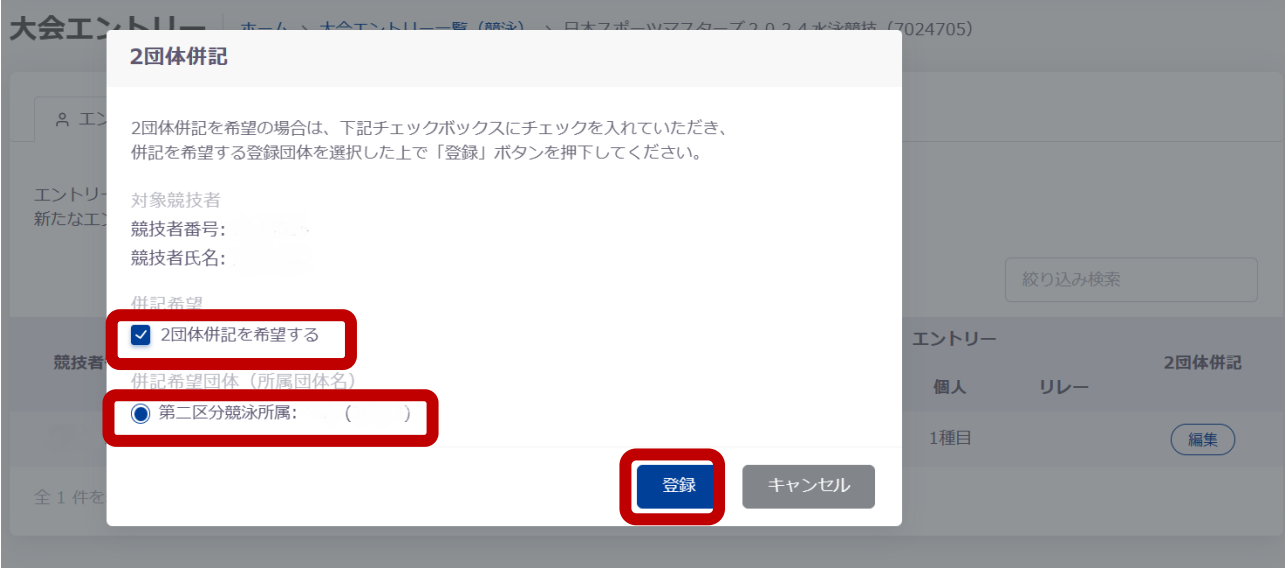

## ③登録内容(併記を希望する登録団体番号)に間違いがないか確認する。

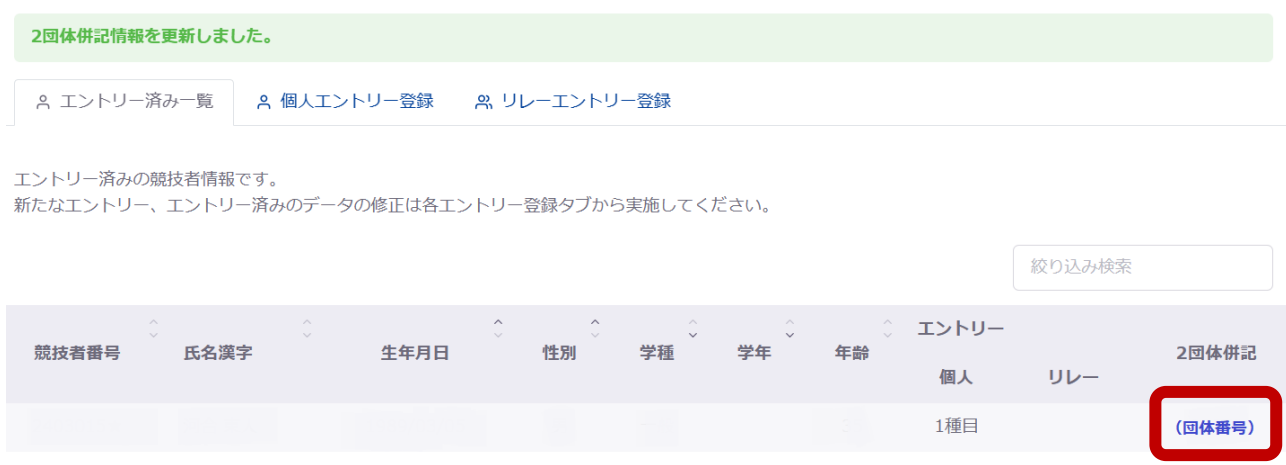

仝 1 性を表示

5.リレー種目のエントリー

- (1)スポマス用登録団体からエントリーを行う。※手順は4(1)と同じ
- (2)「リレーエントリー登録」タブ>エントリーする性別、種目、距離、エントリータイムを入力し、 クラスを選択する。確認後、右側にある「追加」ボタンをクリックする。
	- 種目確認後、下部「エントリー保存」ボタンをクリックする。
	- 【重要】クラスはリストの中から選択すること。

※混合リレー種目のクラスコードは男女リレー種目と異なるが、そのまま選択すること。

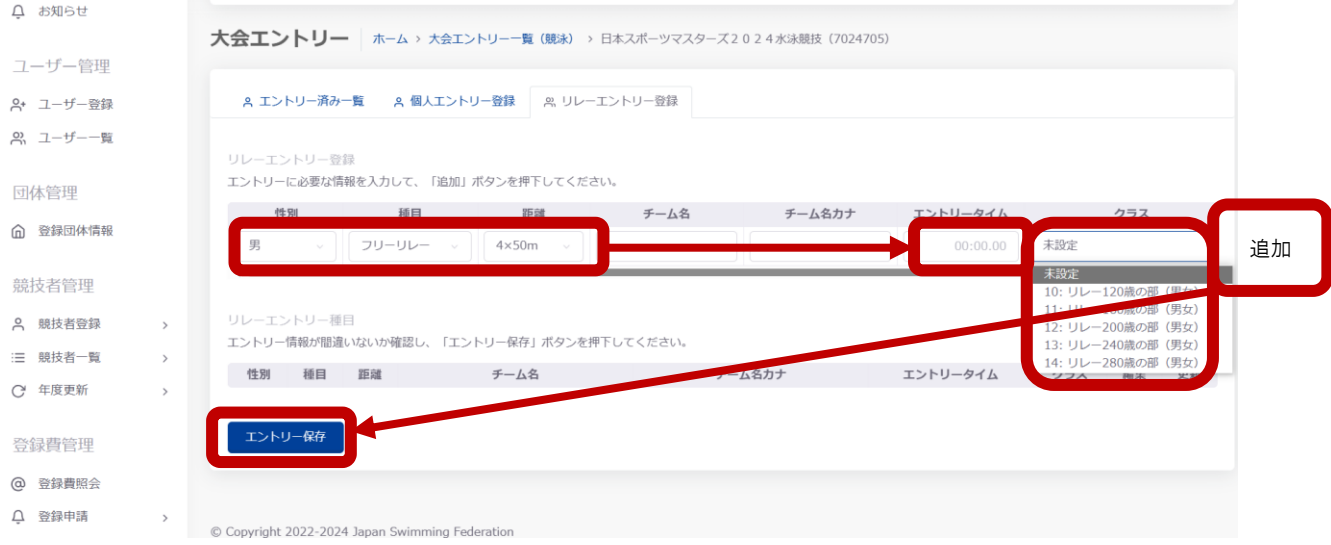

※エントリータイムの入力は、個人種目の場合と同じです。

6.エントリーの確認

(1)出場する選手のエントリーが完了したら、大会エントリーに戻り、「未集計」をクリックする。

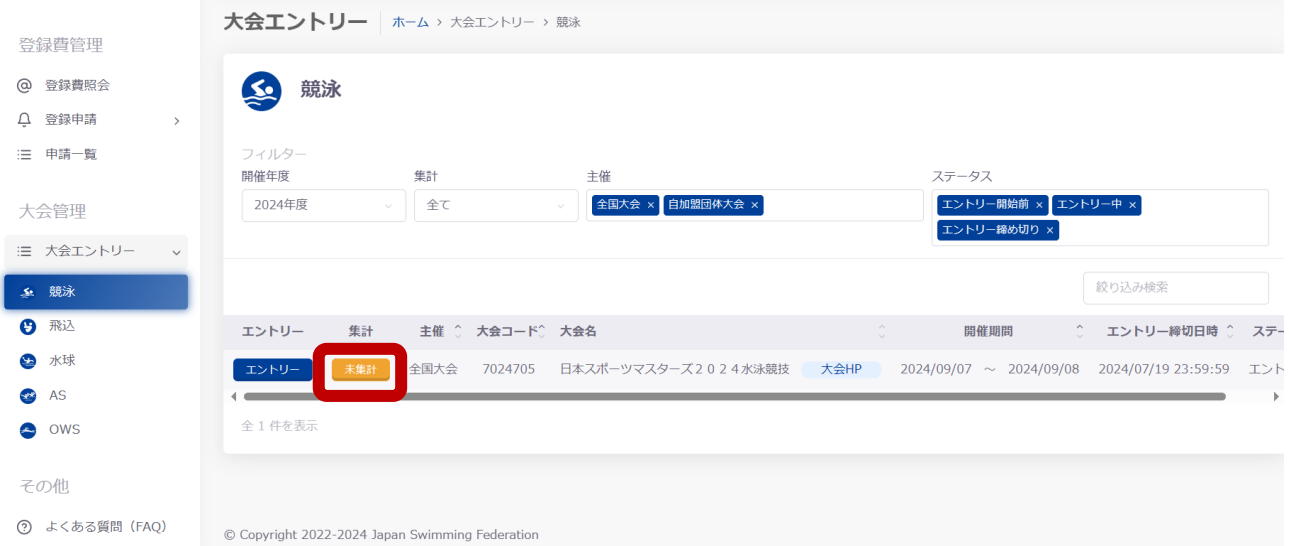

- (2)集計画面で必要な集計項目を入力し、下部「集計」ボタンをクリックする。
- (3)集計結果画面の内容を確認し、「エントリー確定」ボタンをクリックする。

集計結果画面でエントリー確定が表示されたかを確認する。

## 集計結果

## 以下の集計結果でエントリーが確定されています。 エントリー情報を修正したい場合は、「エントリー取り下げ」ボタンをクリックしてください。<br>エントリー情報を修正後、再度エントリー確定を行ってください。 エン・フー ……ペンエム、イルエン - フールところりて 、たここ。<br>※エントリー締切日 「2024/07/19 23:59:59」 を過ぎるとエントリー取り下げはできません。

(4)集計結果画面の下部「個人種目申込一覧表」、「リレー種目申込一覧表」で出場者全員・チーム全 体の出場種目/距離/エントリータイムを確認する。問題がなければ印刷する。

※メールでの提出も必要なため、PDF データをダウンロードして保管する。

ダウンロード

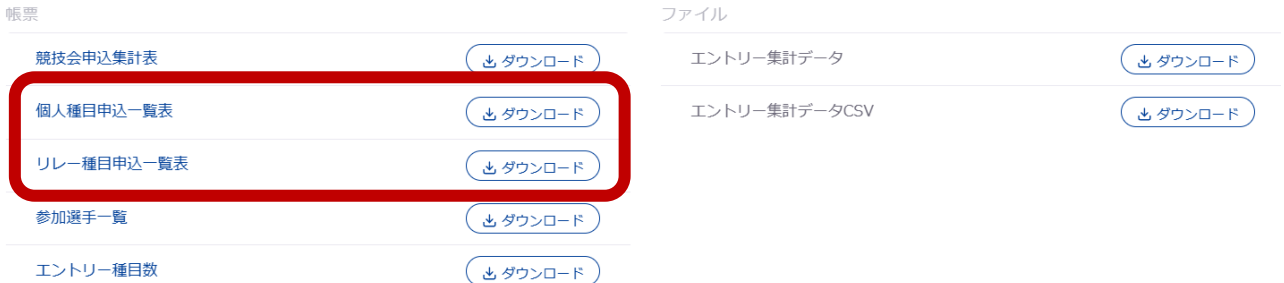

(5)「競技会申込集計表」を確認する。※提出の必要はありませんが、人数等の確認をしてください。

- 7.締切
- (1)提出書類

以下の書類を印刷の上、提出すること。※詳細は大会要項参照のこと。

- ・「個人種目申込一覧表」
- ・「リレー申込一覧表」 ※リレー出場団体のみ
- ・「2団体併記申請書」 ※申請者ごとに作成のこと。なお、本用紙とともに4(4)での登録も 行うこと。
- ・「日本マスターズ水泳協会・登録者一覧表」 ※該当者がある場合、申込者に確認の上、提出 すること。

(2)提出データ

①以下のデータをダウンロードの上、PDF ファイルをメール添付にて提出すること。

- ・「個人種目申込一覧表」
- ・「リレー申込一覧表」 ※リレー出場団体のみ
- ・「2団体併記申請書」 ※申請者ごとに作成の上、加盟団体はまとめて提出すること。
- ・「日本マスターズ水泳協会・登録者一覧表」 ※該当者がある場合、申込者に確認の上、提出 すること。

 ②提出先メールアドレス:「(公財)日本水泳連盟・日本スポーツマスターズ 2024 大会係」 [jasf.sports.masters@gmail.com](mailto:jasf.sports.masters@gmail.com)